# 三民家商事務機教師使用方式

中華民國 109年11月05日

目次

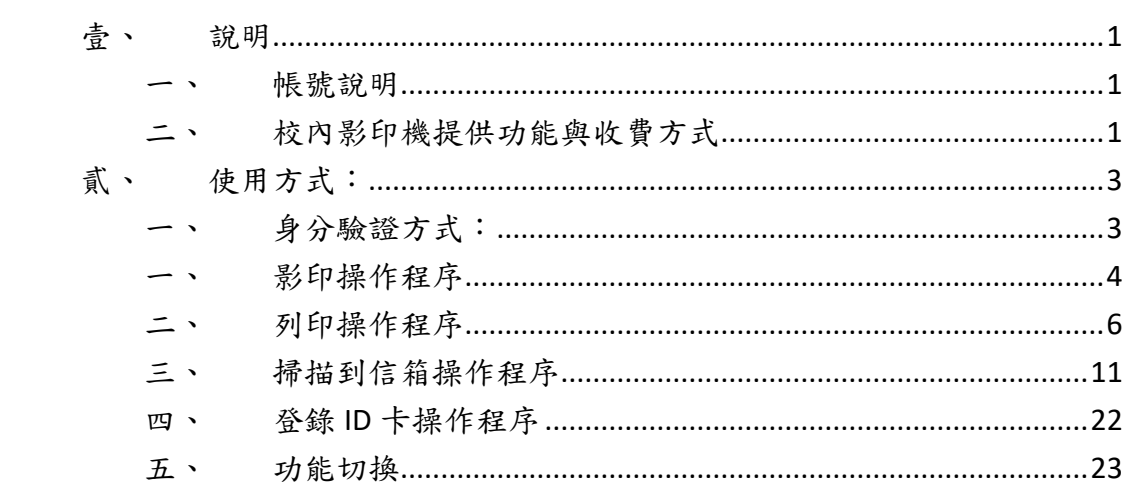

# <span id="page-2-0"></span>壹、 說明

#### <span id="page-2-1"></span>一、 帳號說明

個人使用帳號皆已開設完畢,帳號與密碼與信箱皆相同,以@前為帳號,預 設密碼是所發出的密碼函,注意有大小寫英文字母。本認證帳號與密碼與之前 所提供驗證教學區網路之帳號密碼相同,若有修改密碼者,以自己修改後的密 碼進行驗證。因此修改密碼的位址是

<https://infos.smvhs.kh.edu.tw/ssp>

或者從學校首頁左邊選單中校內服務->校園信箱->校內帳號修改密碼,進入 網頁修改密碼。請勿使用 **Google** 信箱中修改密碼的功能。

#### <span id="page-2-2"></span>二、 校內影印機提供功能與收費方式

事務機提供功能有:影印、列印、掃描等。詳細說明如下:

- 1. 影印:經過身分驗證後方可使用。
- 2. 列印:老師可以使用三種不同的列印方式。
	- (1) 直印:從自己的電腦設備輸出到同辦公室的影印機。
	- (2) 感應:從自己的電腦設備輸出到學校任何一部影印機。
	- (3) 彈跳:從公用電腦輸出到學校任何一部影印機。
- 3. 掃描:老師有兩種掃描方式可使用。
	- (1) 掃描到信箱:每個老師皆已開通此功能,預設是傳到學校信箱,信件 大小限制為 30MB。
	- (2) 掃描到檔案:必須經過設定後才能開通,可以傳輸大檔案,不受檔案 大小限制。

#### (一) 提供服務地點與品項:

提供給校內同仁使用的影印機如下表:

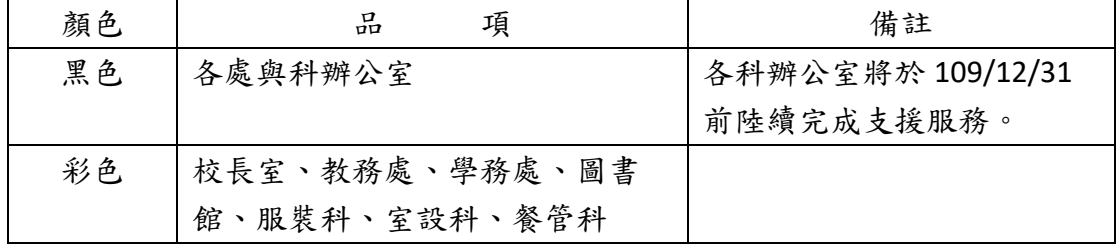

註:校內影印機紙張僅提供 80 磅的 A4、B4、A3 三種尺寸紙張,其他紙張請自

行準備。

可提供給學生使用的影印機如下:

| 顏色 | 品<br>項          | 備註                |
|----|-----------------|-------------------|
| 黑色 | 各科辦公室           | 各科辦公室將於 109/12/31 |
|    |                 | 前陸續完成支援服務。        |
| 彩色 | 圖書館、服裝科、室設科、餐管科 |                   |

#### (二) 限制與費用說明:

每位老師的使用量為,黑白 2000張/每月,彩色 60張/每月,A4與 B3為每 頁都計算為一張,A3 則每頁計算為兩張。如有特殊情況需要放寬張數限制,請 先與總務處聯繫。

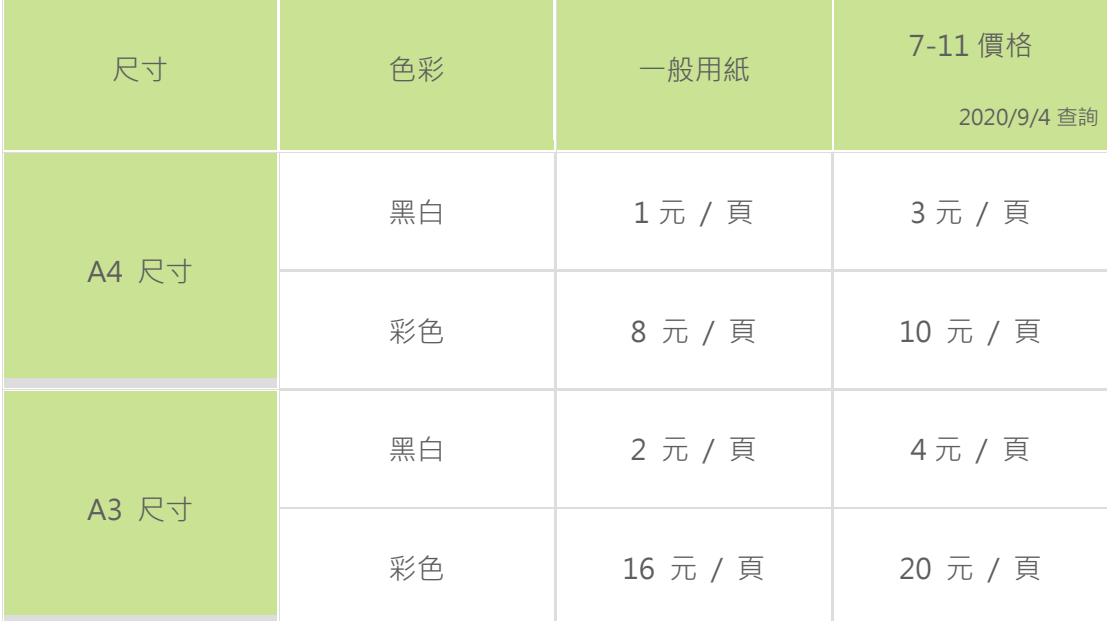

學生收費標準如下:

註:本校 B4 與 A4 計費標準一樣。

# <span id="page-4-0"></span>貳、 使用方式:

# <span id="page-4-1"></span>一、 身分驗證方式:

1. 厡影印機之帳號密碼。

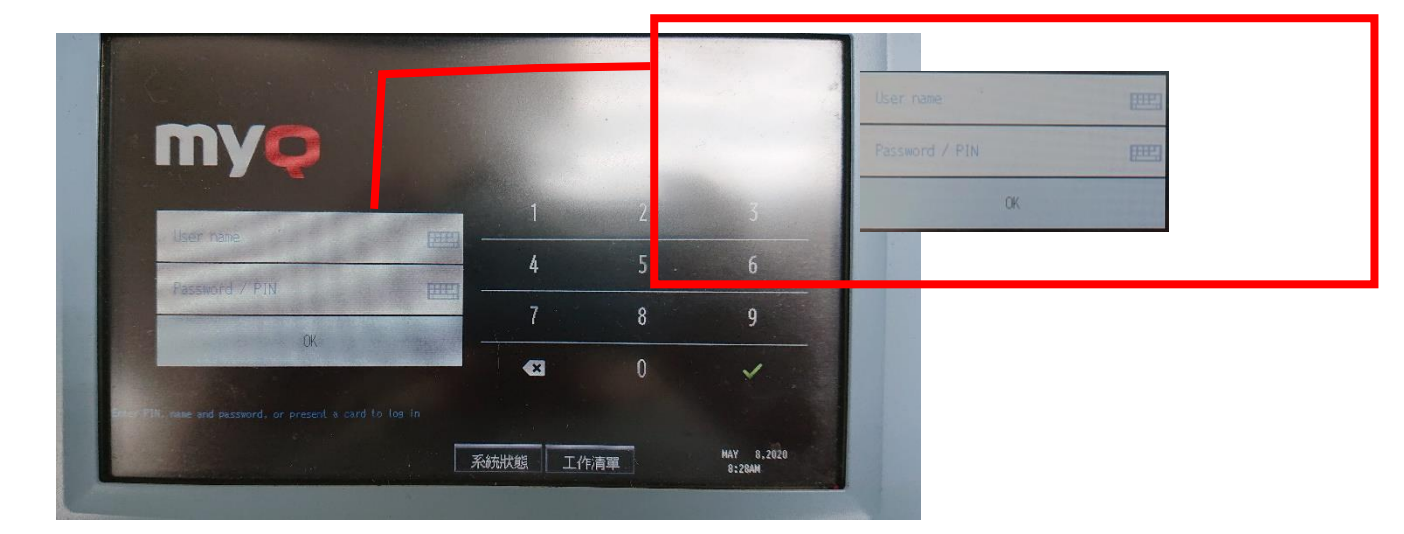

2. 可以感應電梯卡做為身分認證。

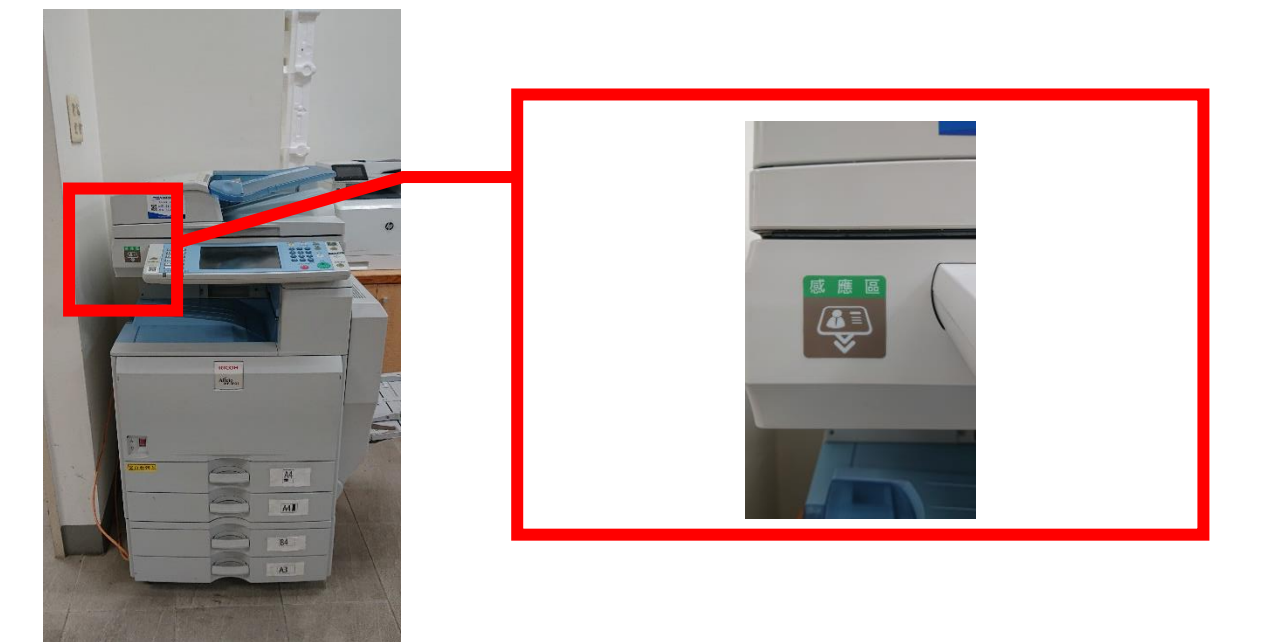

3. 影印機面板

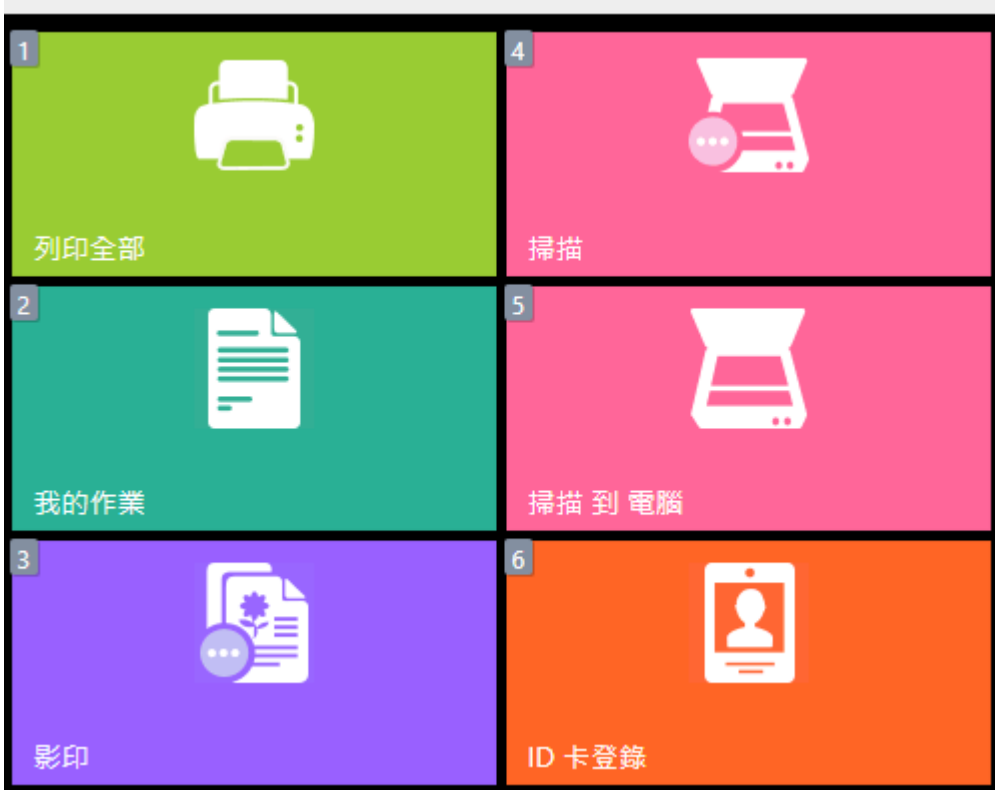

通過身分驗證後,會在事務機面板看到如上表的畫面。直接點選所需的功能即 可。

## <span id="page-5-0"></span>二、 影印操作程序

1. 完成身分認證。

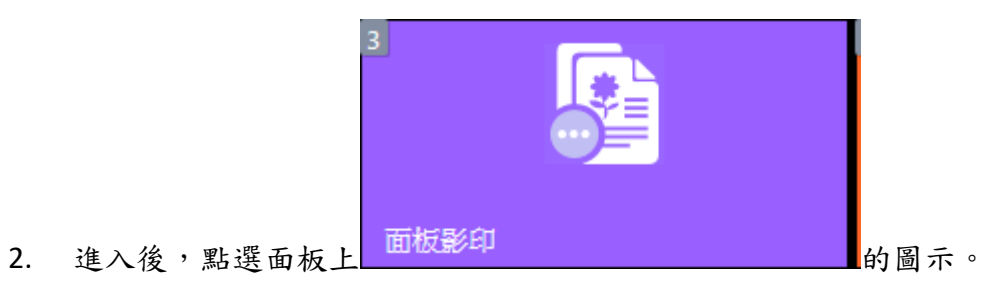

3. 進入後,會看到一般影印的畫面,如下:

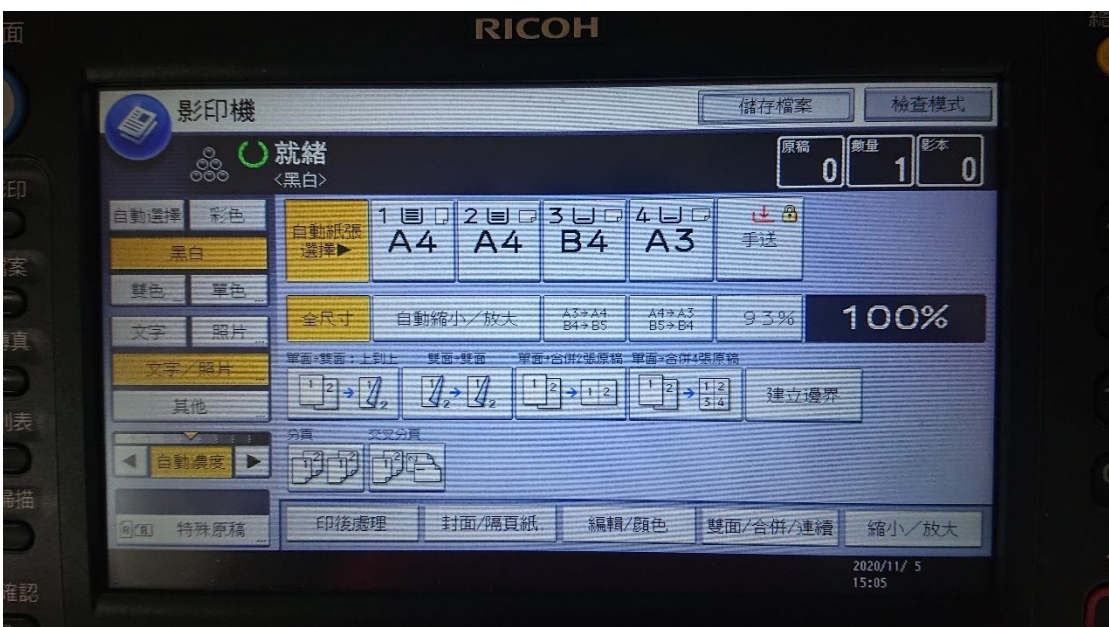

4. 接下來與一般影印機操作方式相仿。直接依據需求調整設定,或是直 接放好需影印的材料後按下右下角的綠色按鈕。

#### <span id="page-7-0"></span>三、 列印操作程序

老師可以使用三種不同的列印方式。

- 1. 直印:從自己的電腦設備輸出到同辦公室的影印機。
- 2. 感應:從自己的電腦設備輸出到學校任何一部影印機。
- 3. 彈跳:從公用電腦輸出到學校任何一部影印機。

## (一) 直印程序

1. 使用科室內自己的電腦,可以輸出到學校的事務機使用列印,例如 word 列印文件,如下圖,印表機選擇三民家商**\_**印表機(直印)。

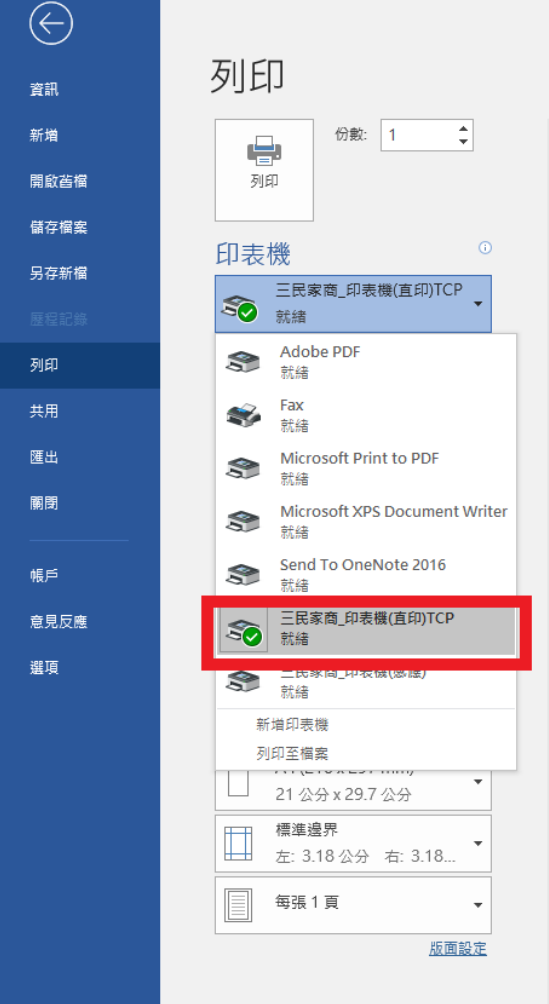

- 2. 選完後,請記得調整輸出的需求,如紙張大小、黑白或彩色、雙面等 等。
- 3. 確定後,即可在同辦公室中的影印機取件。

#### (二) 感應列印程序

1. 使用科室內自己的電腦,可以輸出到學校的事務機使用列印,例如 word 列印文件,如下圖,印表機選擇三民家商**\_**印表機(感應)。

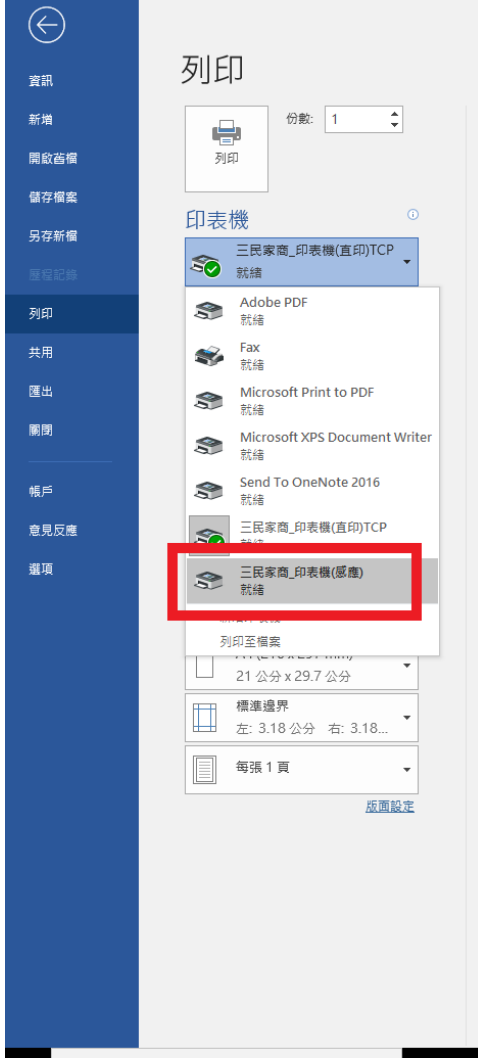

- 2. 選完後,請記得調整輸出的需求,如紙張大小、黑白或彩色、雙面等 等。
- 3. 確定後,請參考下面感應與彈跳列印取件程序取件。

#### (三) 彈跳列印程序

- 1. 使用學校科室內公用電腦,可以輸出到學校的事務機
- 2. 使用列印,例如 arcobat 列印文件,如果是要列印文件為黑白的,請選

擇印表機三民家商**\_**黑白印表機(彈跳)**-**黑白,如下圖。

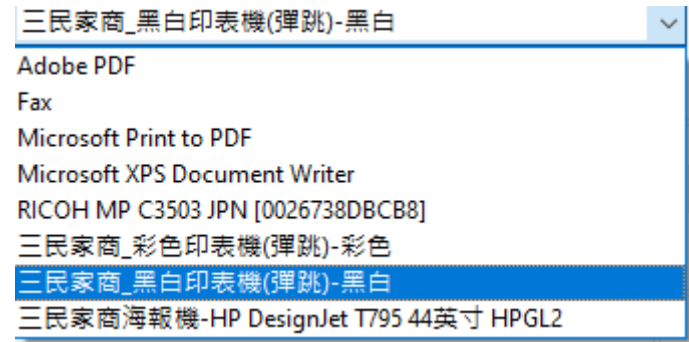

- 3. 如果文件為彩色,請選擇印表機三民家商**\_**彩色印表機(彈跳)**-**彩
	- 色,如下圖。 |三民家商\_黑白印表機(彈跳)-黑白|  $\checkmark$ **Adobe PDF** |Fax Microsoft Print to PDF Microsoft XPS Document Writer RICOH MP C3503 JPN [0026738DBCB8] 三民家商\_彩色印表機(彈跳)-彩色 三民家商\_黑白印表機(彈跳)-黑白 三民家商海報機-HP DesignJet T795 44英寸 HPGL2
- 4. 選完後,請記得調整輸出的需求,如紙張大小、黑白或彩色、雙面等 等。彩色調整請點入印表機內容,再修改顏色,如下圖。

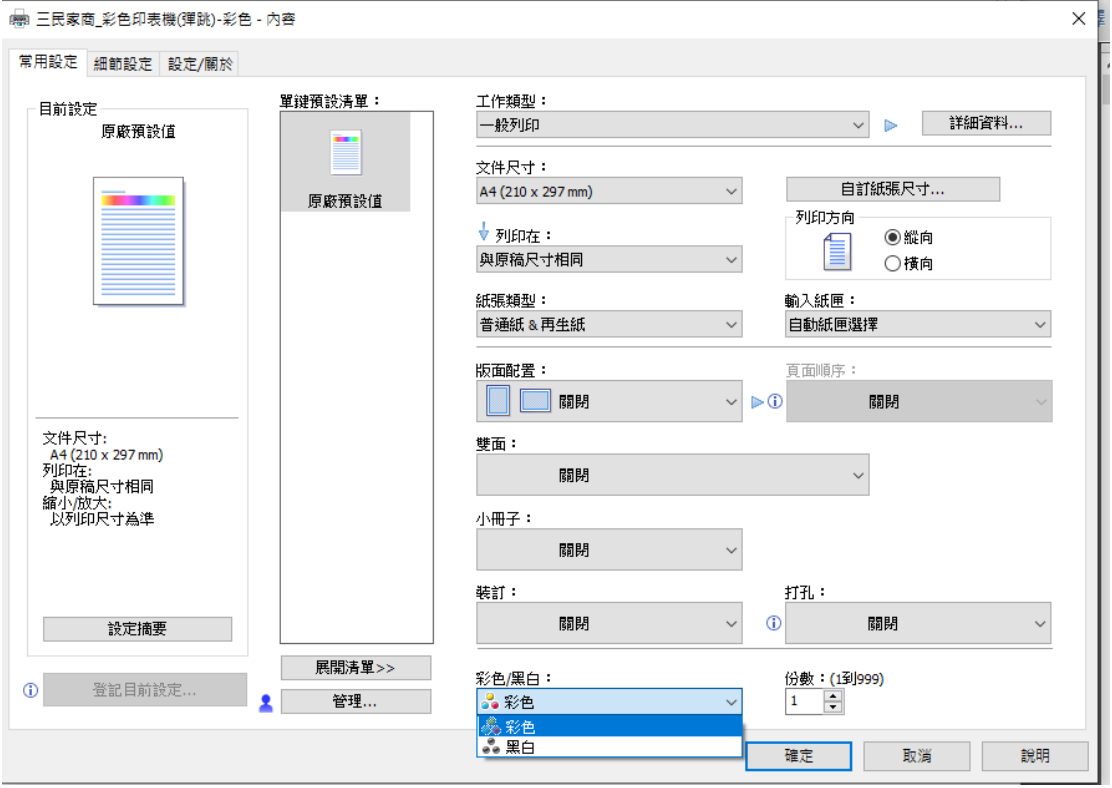

5. 確定後,整個螢幕右下腳會跳出一個輸入帳號密碼的視窗,如下圖

#### 左,輸入後畫面會改成確認輸出畫面,如下圖右。

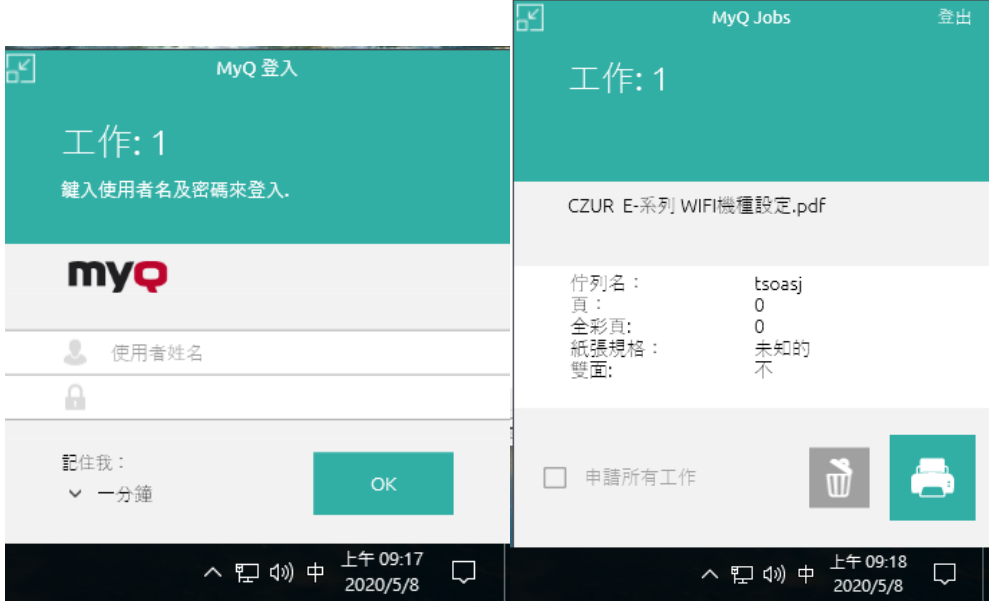

- 6. 點選上圖右的印表機圖示,則會直接列印。反悔可以點選旁邊的垃圾 桶,則會刪除本次列印工作。
- 7. 如果需要連續列印者,可以在輸入帳號密碼時,再上圖左的左下角, 記住我的下面,點選下拉視窗,出現如下圖的畫面。

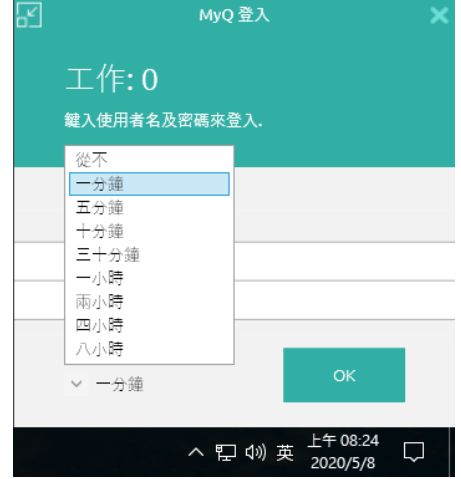

- 8. 請依照自己的需求,調整記註認證的時間。使用完後,請記得登出。
- (四) 感應與彈跳列印取件程序
	- 1. 依據黑白與彩色就近選擇影印機,影印機顏色請參考校內影印機提供 功能與收費方式。
	- 2. 完成身分認證。

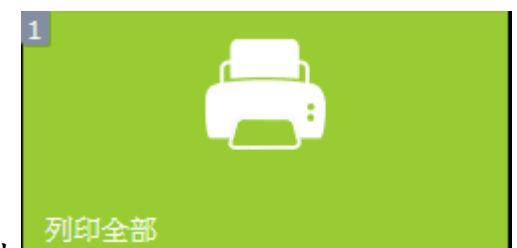

- 3. 進入後,點選面板上 列印全部 2. 19 10 10 10 10 10 10 10 10 10 10 10 11 12 13 14 15 16 16 17 1 意如果完成列印程序者,會在上面圖示的印表機中,看到送出的文件 數量。
- 4. 取出紙本文件。

#### <span id="page-12-0"></span>四、 掃描操作程序

掃描:老師有兩種掃描方式可使用。

- 4. 掃描到信箱:每個老師皆已開通此功能,預設是傳到學校信箱,信件 大小限制為 30MB。
- 5. 掃描到檔案:必須經過設定後才能開通,可以傳輸大檔案,不受檔案 大小限制。

#### (一) 掃描到信箱的使用程序

1. 先完成認證。

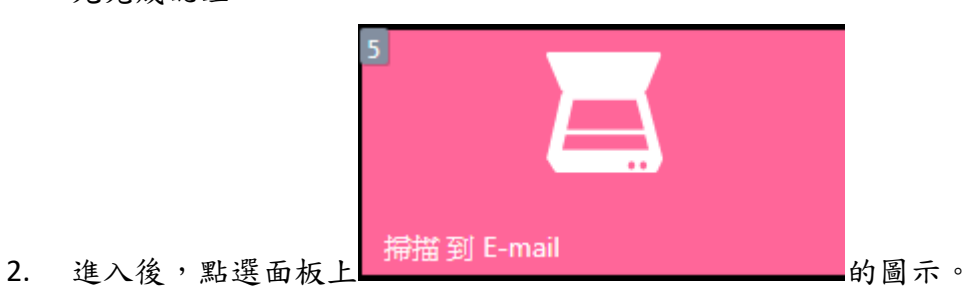

3. 進入後,會看到掃描的畫面,如下:

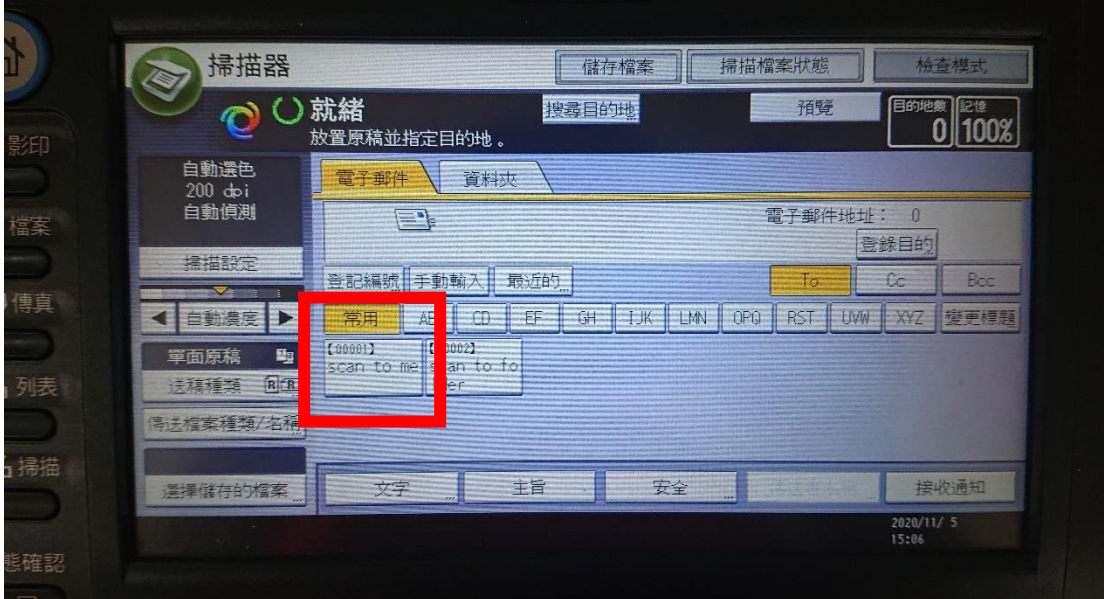

4. 放好文件,再點選 scan to me。

#### (二) 掃描到電腦的使用程序

若要掃描文件到自己的電腦上,必須先進行相關設定才能使用。

1. 建立使用者名稱與密碼皆為 scan,作為文件掃描登入的使用者。首先

開啟檔案總管,並在左邊選單點選為本機,可以在選單看到管理的選 項,如下圖。

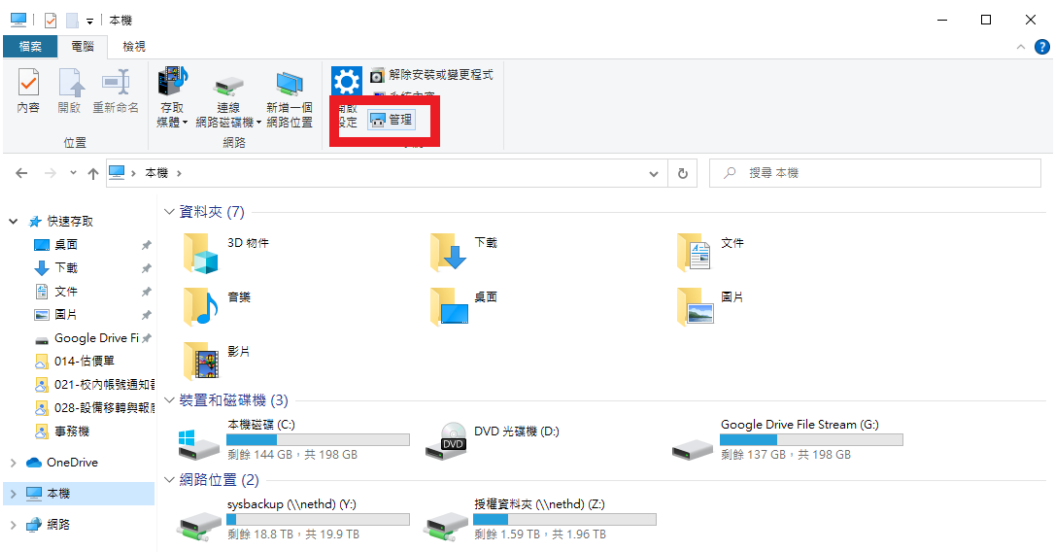

#### 2. 點選管理後,開啟電腦管理視窗。在左邊選單找到本機使用者和群組 項目,如下圖所示。

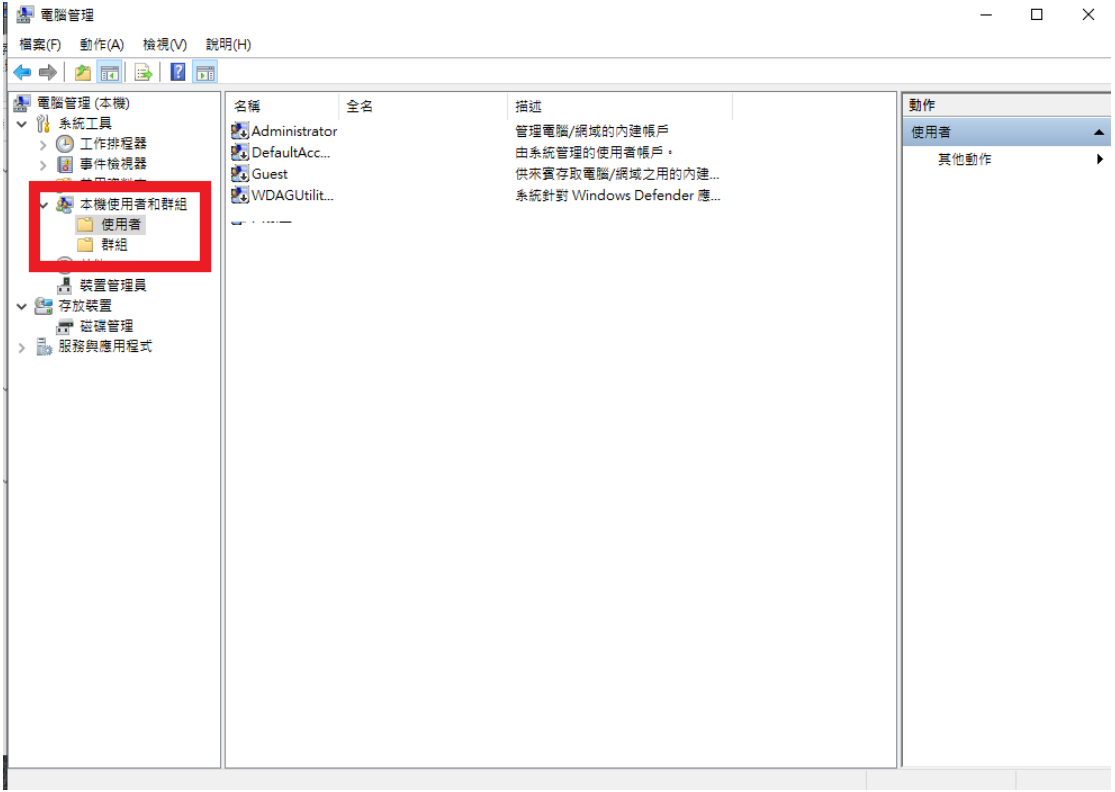

3. 在左邊選單中的使用者上按下滑鼠右鍵,並點選新使用者,如下圖。

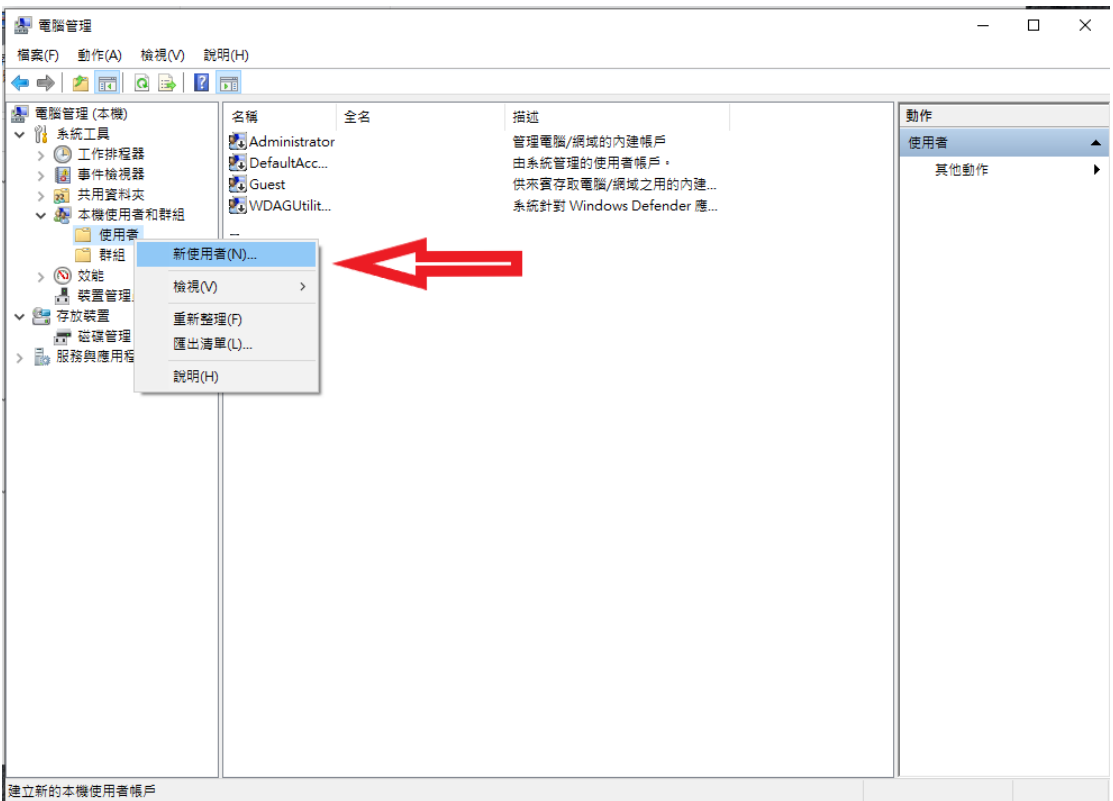

4. 點選新使用者,開啟新增使用者視窗,開始新增帳號與密碼都是 scan (小寫),並記得取消登入後需更改密碼、設定密碼皆有效,如下圖所 示。之後再點選建立,完成建立帳號。

#### 新使用者

 $\overline{?}$  $\times$ 

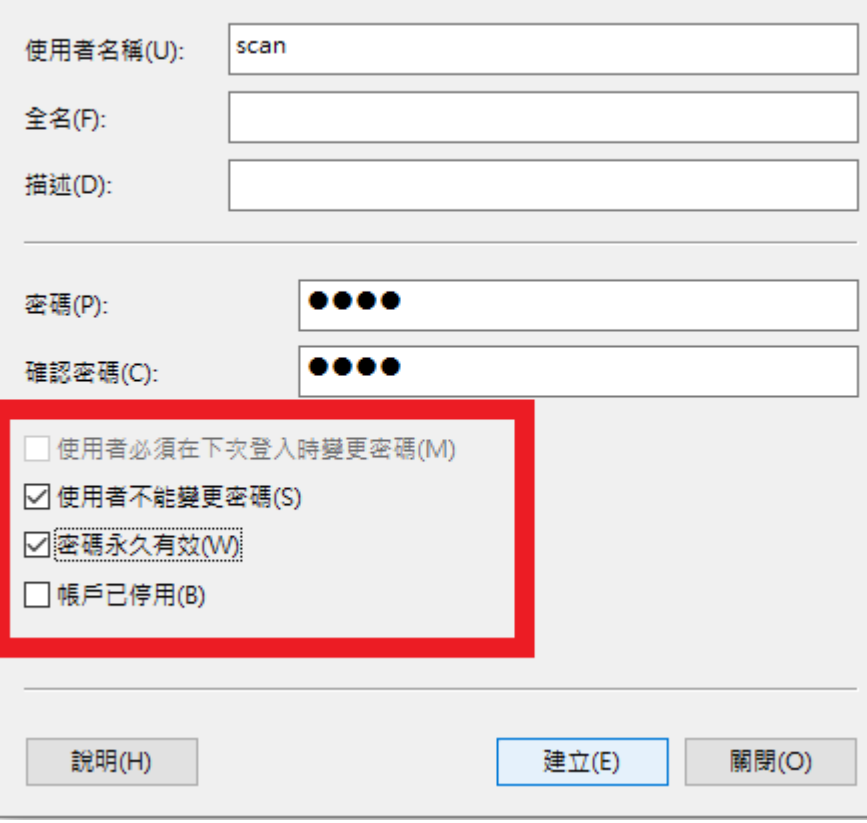

5. 在自己的電腦設定 FTP 服務的話,要先安裝 IIS 中的 FTP 服務。先進入 設定中,應用程式選項如下圖,點選選用功能選項,進入選單後下拉 找到更多 Windows 功能。

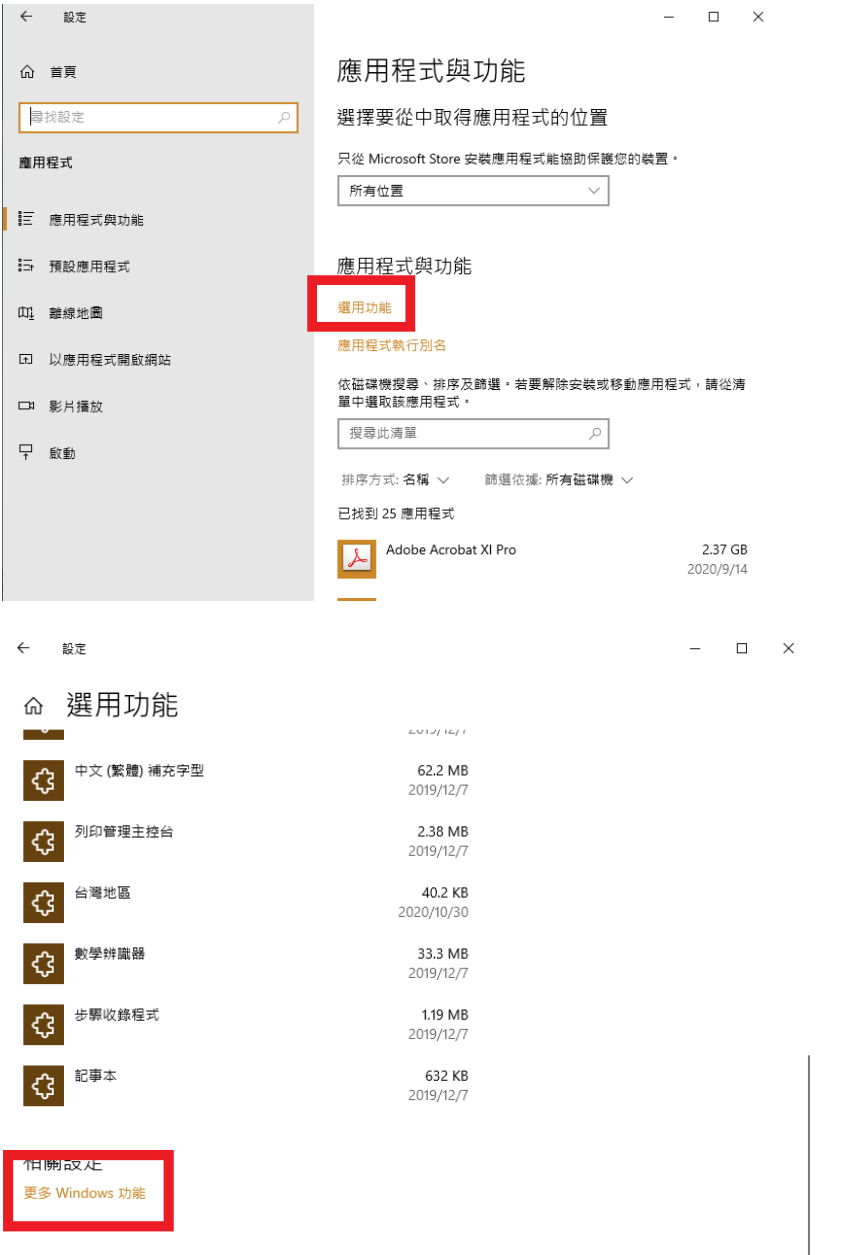

6. 開啟 IIS 中 FTP 的功能,如下圖,請勾選 FTP 服務與 IIS 管理主控台即 可。按下確定後即會開始安裝。

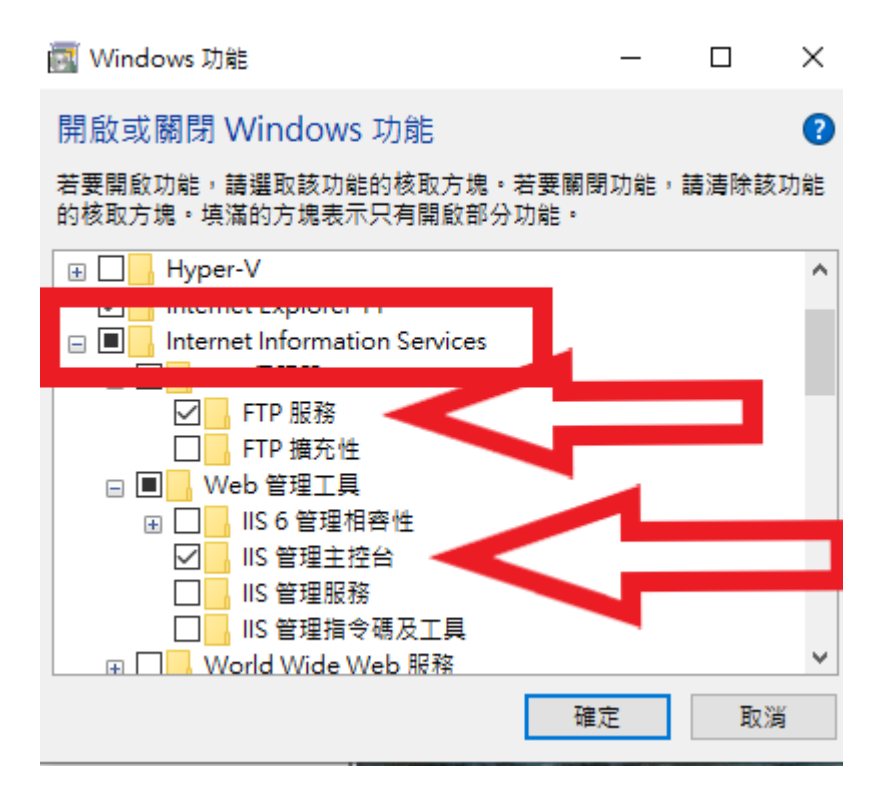

7. 設定 FTP 服務,從開始選單中找到 **Windows** 系統管理工具,下拉找到 **IIS** 管理員,如下圖。

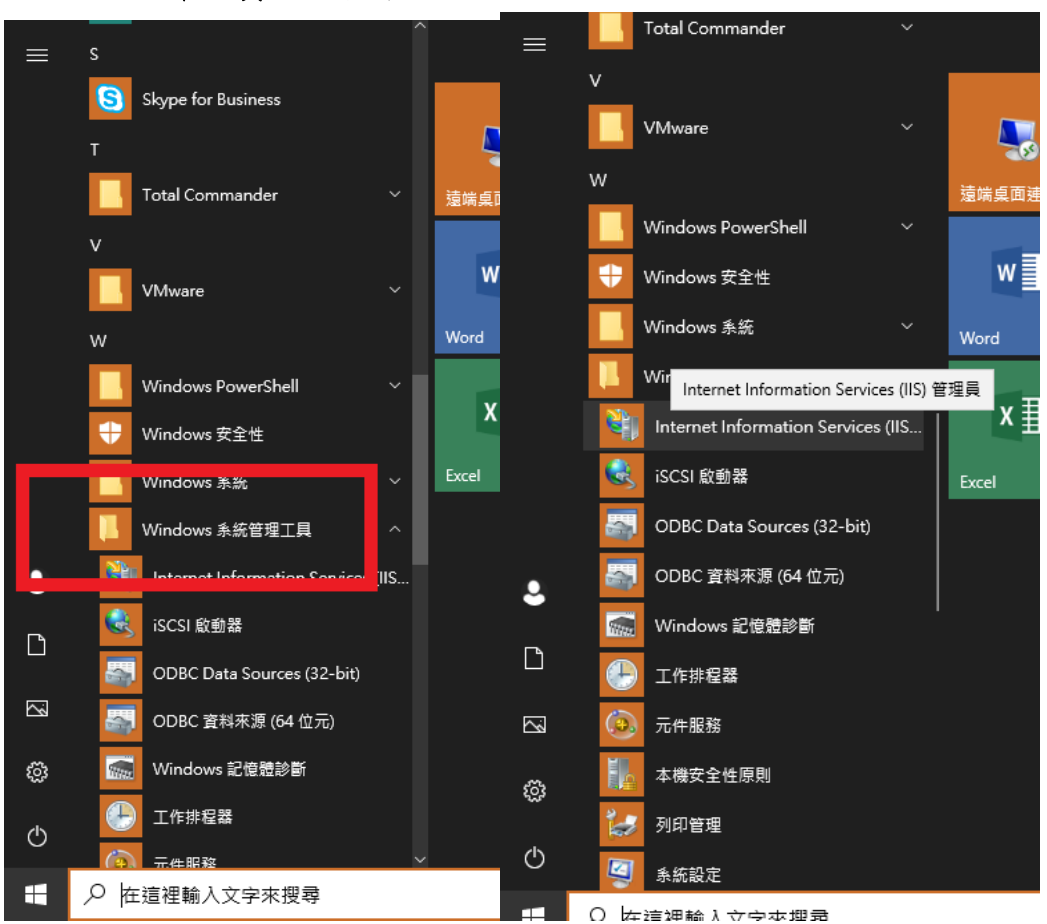

8. 開啟 IIS 管理員後,在左邊選單下拉找到站台的分項,如下圖。

 $\overline{1}$ 

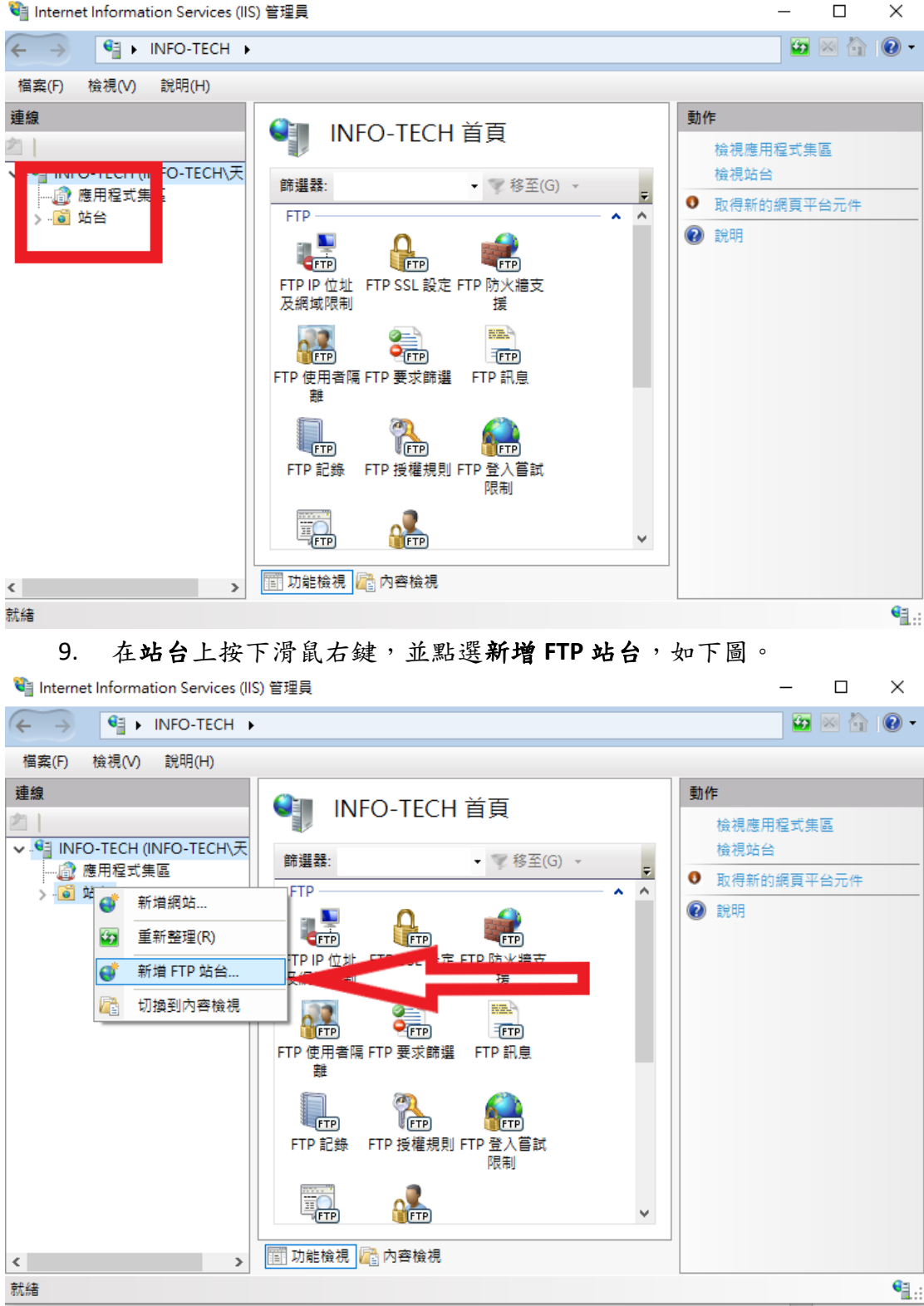

10. 開啟設定視窗,如下圖。

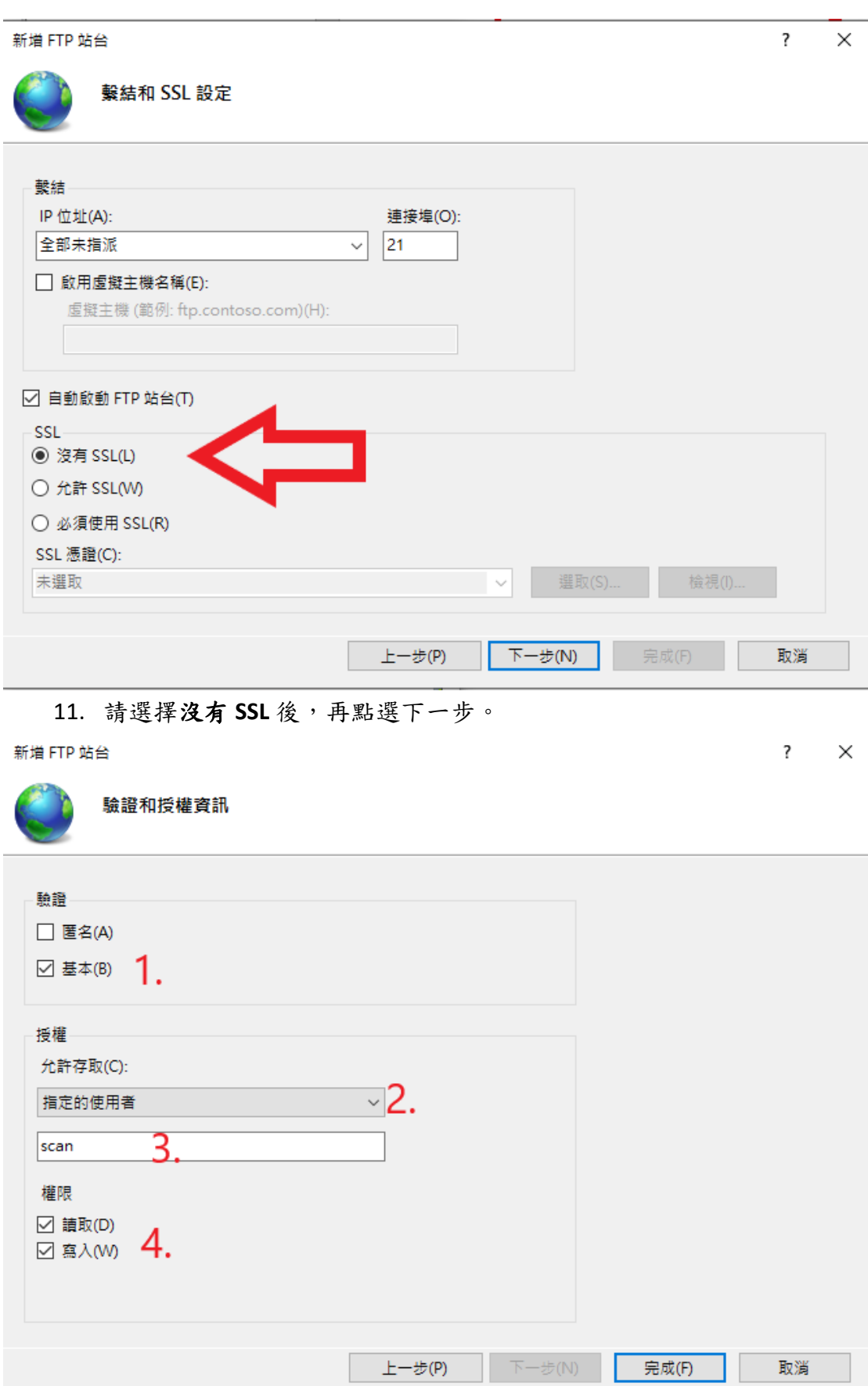

12. 然後依上圖數字順序進行勾選、調整選單與輸入文字,然後再點選完

×

成,即可完成 FTP 服務設定。

13. 開啟防火牆設定,從設定中進入網路和網際網路分項中,如下圖。

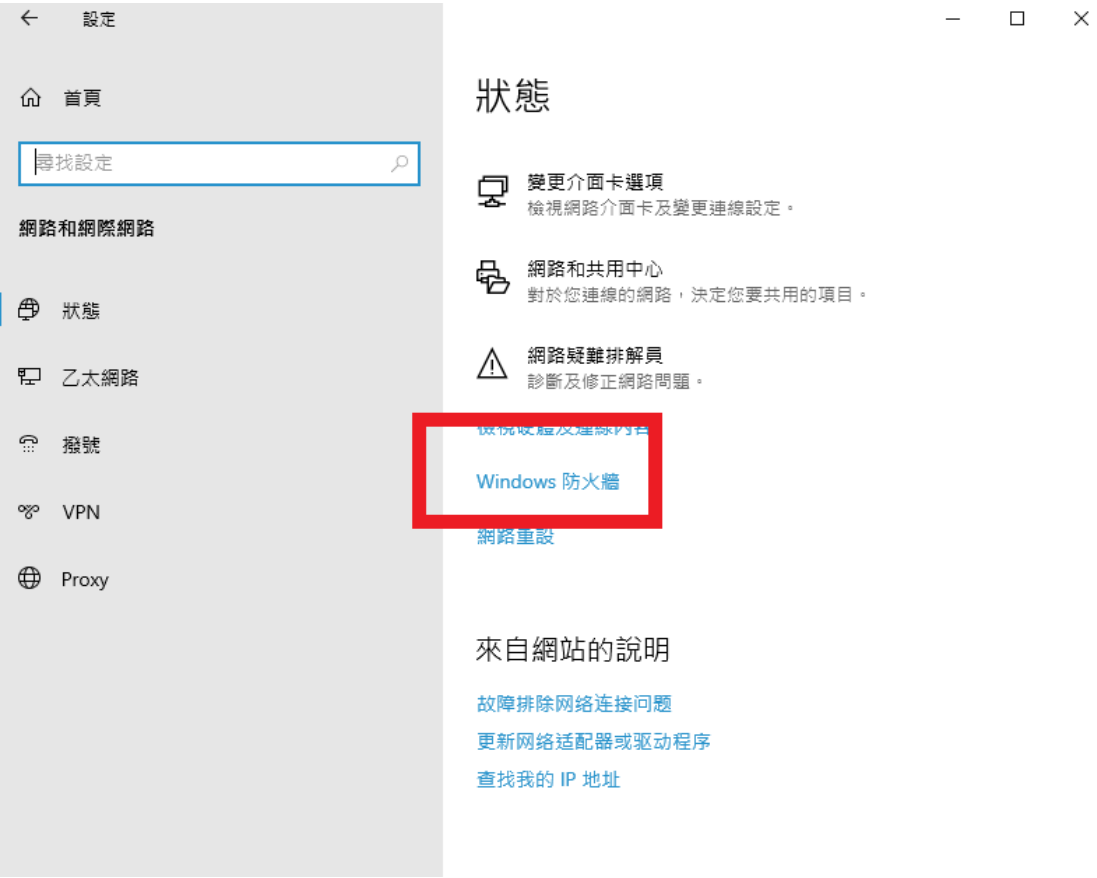

14. 下拉找到 Windows 防火牆的選項,點選後進入,如下圖。

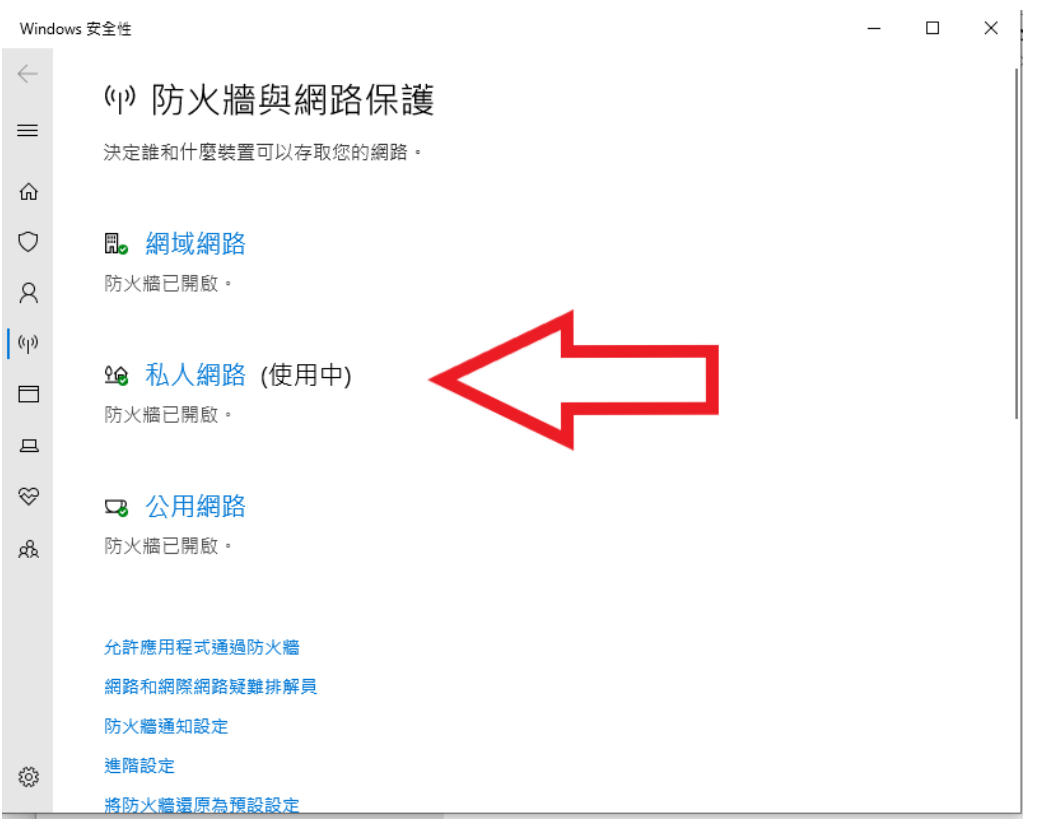

15. 開啟後,先確認防火牆所設定的分項,如上圖中私人網路後面有使用 中的字樣,即目前所使用的防火牆設定為私人網路。然後再點選下面

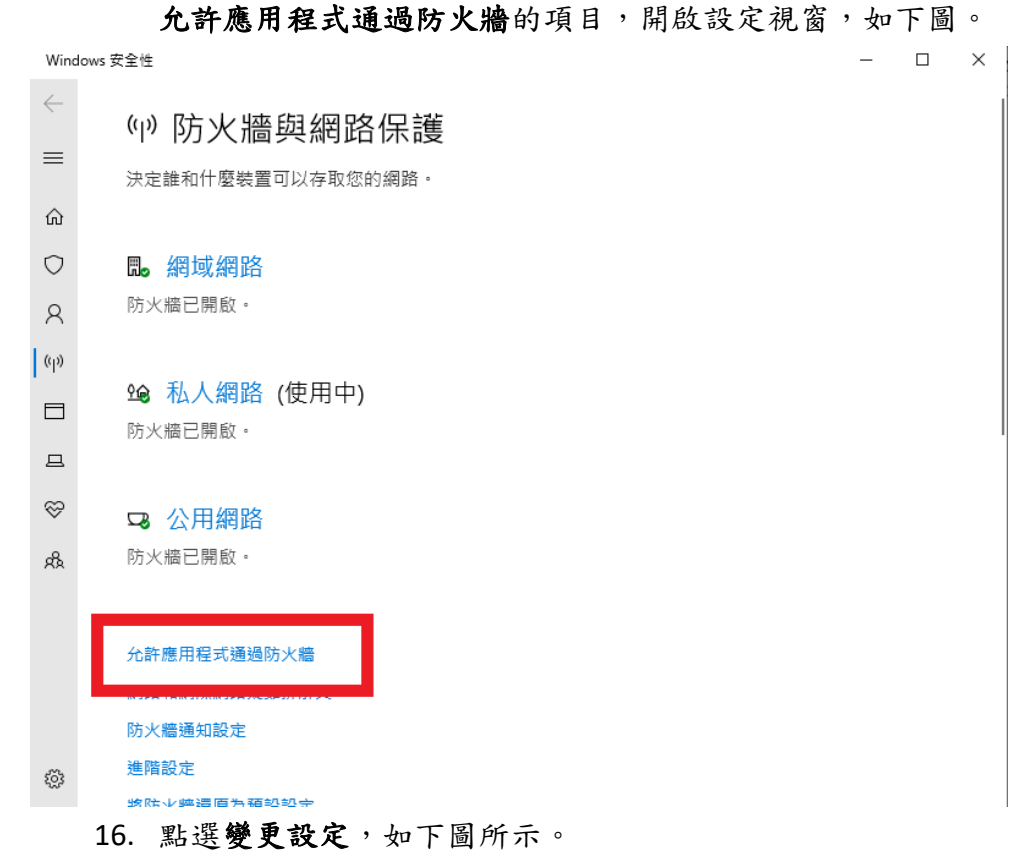

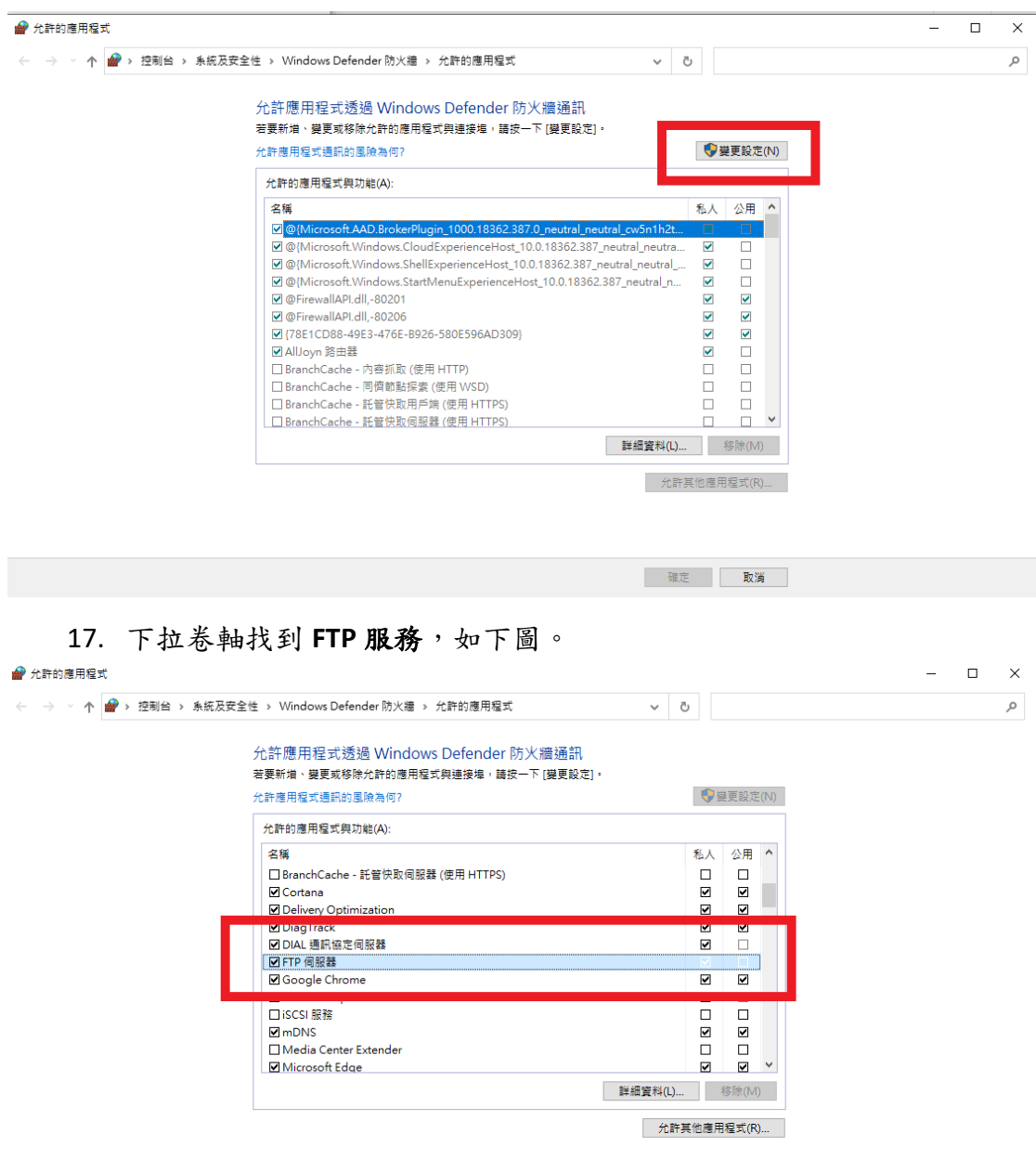

確定 取消

- 18. 勾選前面 FTP 服務後,依據前面所看到的防火牆分項,勾選私人或公 用的選項。最後再點選確定即可完成防火牆的設定
- 19. 完成上述的設定後,再通知圖資組啟動掃描到電腦的服務。全部都完 成後,即可在影印機上操作此服務。
- 20. 先完成認證。

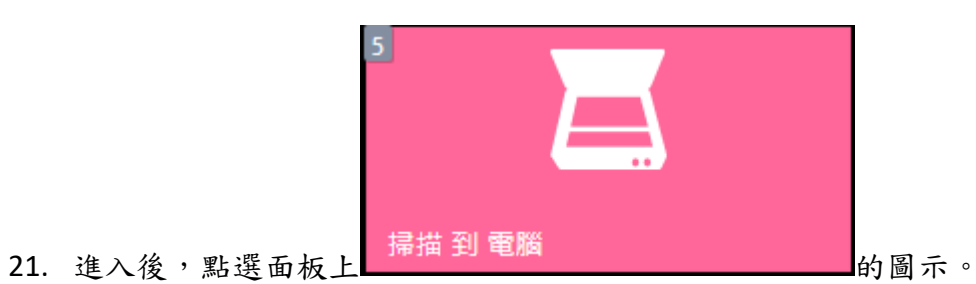

22. 如下圖,再依據情況調整選項。

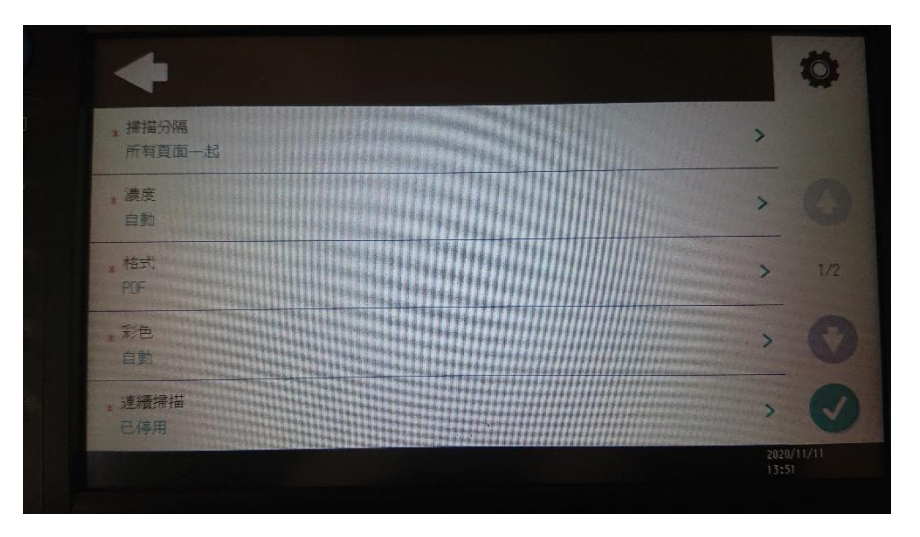

23. 完成調整後,再點選右下角綠底白字的打勾即可掃描文件到自己的電 腦中。

## <span id="page-23-0"></span>五、 登錄 ID 卡操作程序

1. 先完成認證。

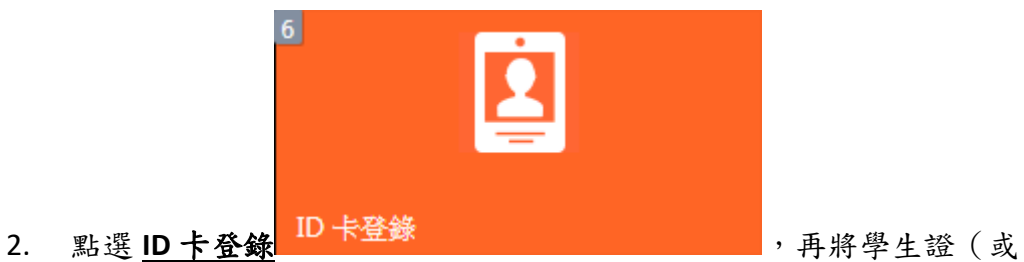

一卡通、悠遊卡等),然後看到如下圖:

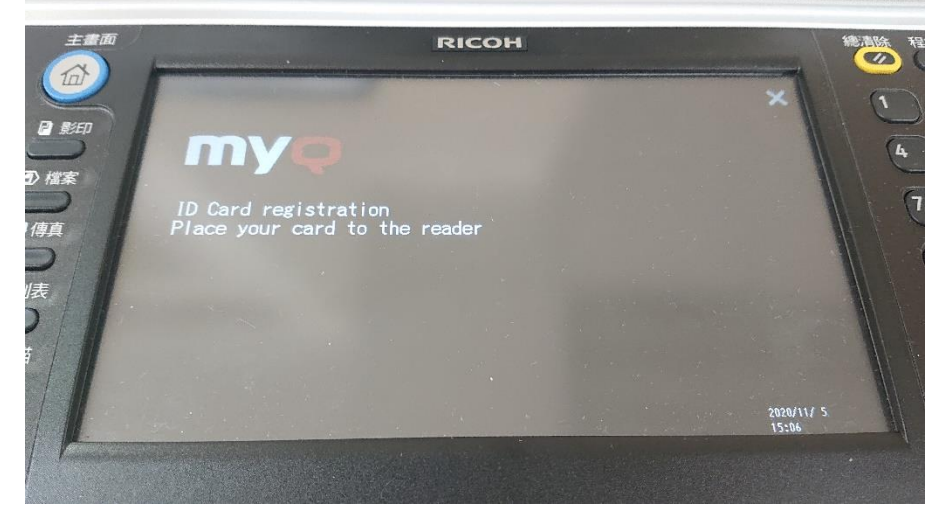

- 3. 靠近事務機左邊的感應區,聽到嗶一聲即可。
- 4. 畫面顯示登錄成功的訊息如下圖,這樣下次即可使用感應認證的功 能。

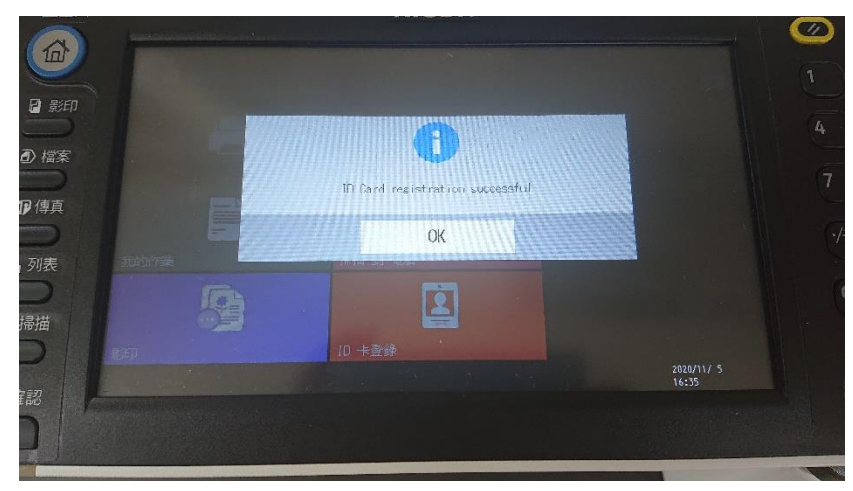

## <span id="page-24-0"></span>六、 功能切換

如果想要切換功能或者按錯按鈕,如進入影印畫面後想要用掃描。操作方式如 下:

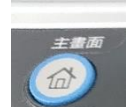

1. 按左上角 , 前按鈕後,進入下面的畫面

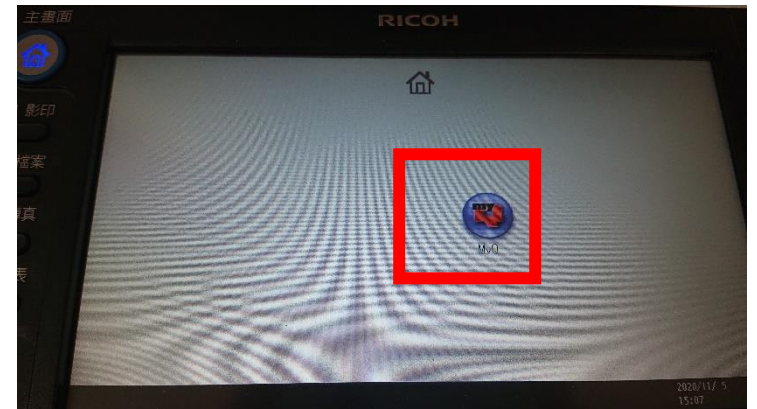

2.

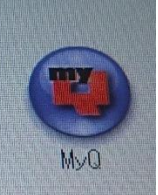

3. 點選畫面中的 圖 圖示,即回到登入後的選單畫面。

七、